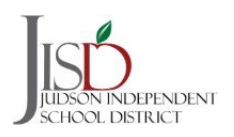

## **Judson ISD Registration Guide Returning Families**

## **Registering a Returning Student Step by Step**

1. From the main registration page, click **RETURNING STUDENTS** at the bottom of the screen. If you have new siblings that you want to enroll, you will be able to enroll them at the same time. (See page 3)

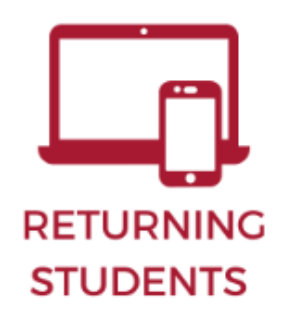

2. You will receive an email with your Family Access username. Click on Reset Password.

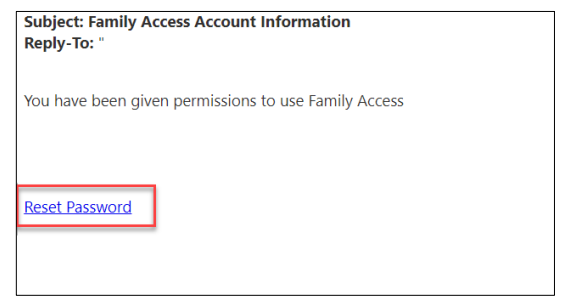

3. Enter a password of your choice and select Reset Password.

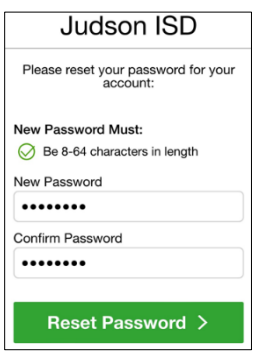

**5.** Click on the 22/23 Returning Student Estuduant que Regresa icon to begin registration.

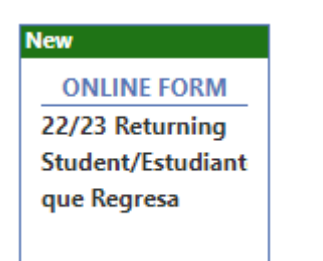

4. Enter your username and password in the screen below.

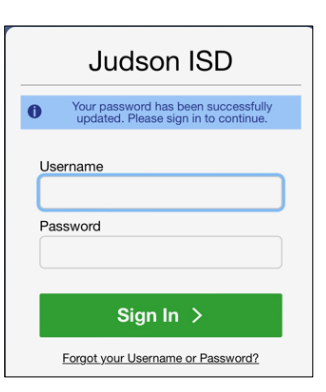

6. You will be prompted to the Instructions screen. Click on START to complete the registration process.

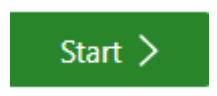

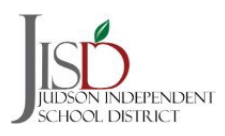

7. You will be asked to complete several steps throughout the registration process. At the end of each step there will be **Previous** and a **Complete & Next** tab.

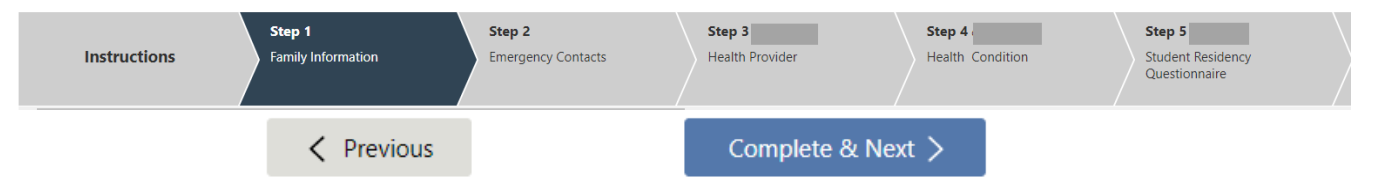

8. In the Steps, there will be places where you will be asked to download a document. These are documents that provide you with important information.

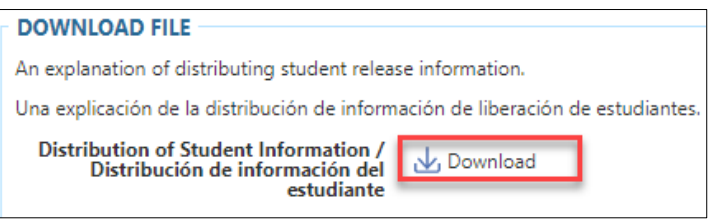

10. In the Steps, there will be places where you will be asked to provide your signature. Check the "I Agree" box to electronically provide your signature.

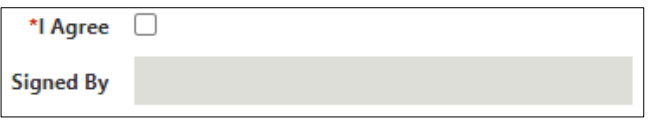

12. Once you have completed all the steps, you will be asked to review your information prior to submitting your registration.

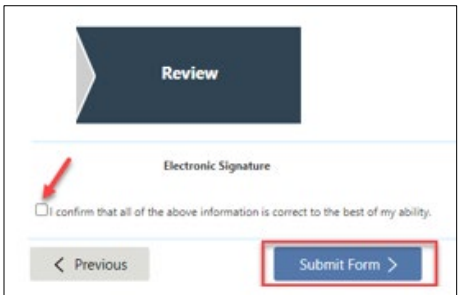

9. In the Steps, there will be places where you will be asked to upload documents such as a birth certificate, proof of residency, driver's license/ID and other items.

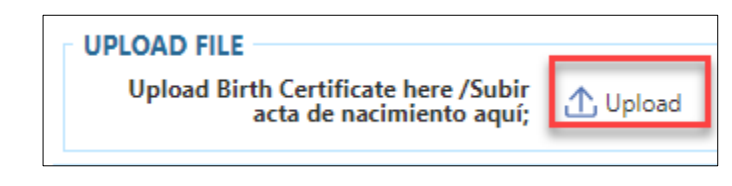

11. Judson ISD offers School of Choice for families that want to transfer their student to a school outside of their attendance zone.

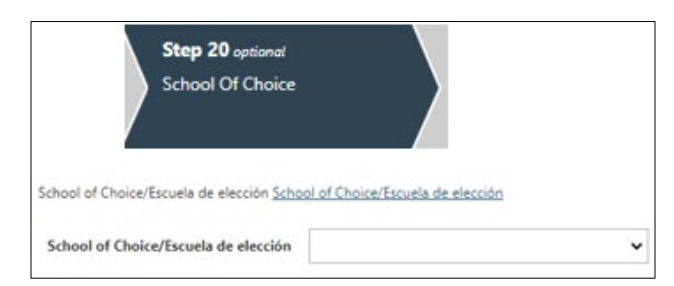

13. Your registration packet will be submitted to the school registrar to verify the information you provided. You will receive an email once your application has been reviewed and approved.

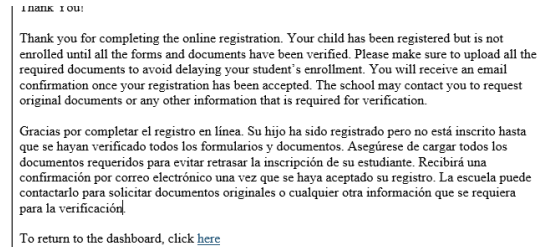

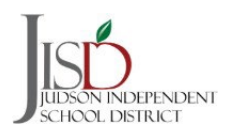

οn

strı

## **Registering a New Sibling of a Currently Enrolled Student**

- 1. Go to the Home button at the top of the Family Access page. Click on the down arrow and choose **NEW Student Enrollment**.
- 2. Click on the 22/23 New Student/Nuevo icon to begin registration.

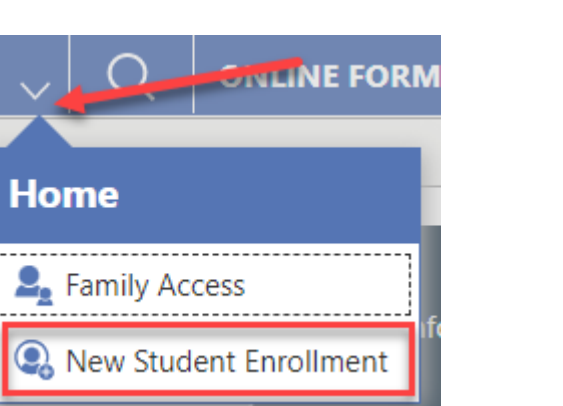

**New** 22/23 New **Student/Nuevo** 

3. You will be prompted to choose what campus you want your student to attend.

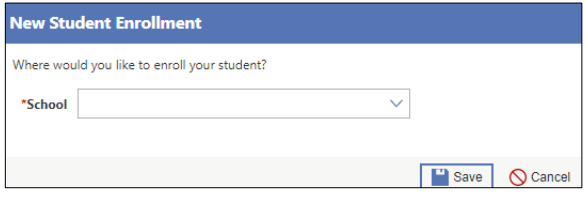

4. Click on the **Select** button to choose one of the campuses from the drop-down menu. Then, click on SAVE.

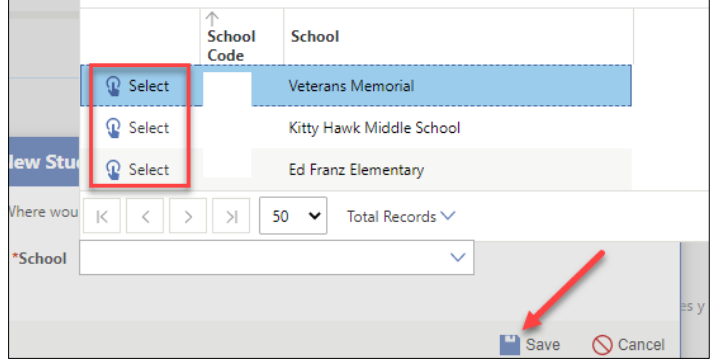

5. You will be prompted to the Instructions screen. Click on **START** to complete the registration process. Follow Steps 7-13 of the Returning Students steps shown on pages 1 and 2.